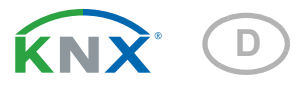

# KNX RF-MSG-DST Funk-Aktor

Artikelnummer 70712

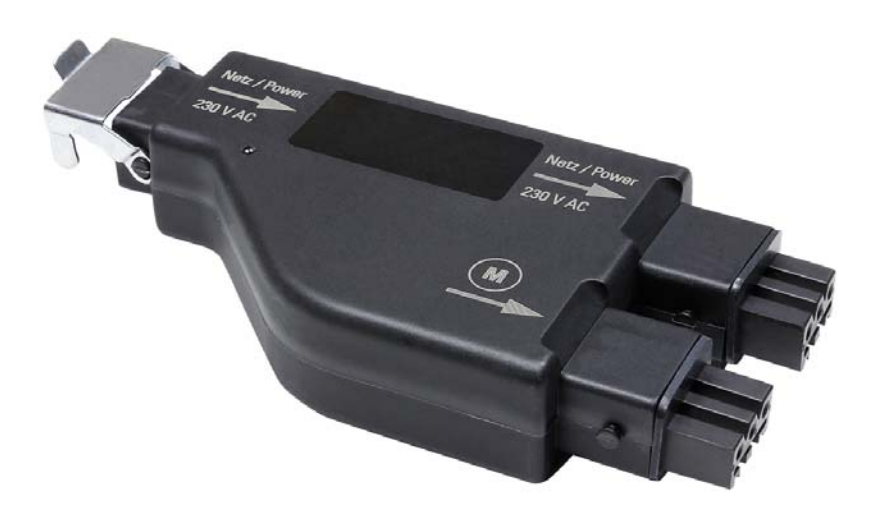

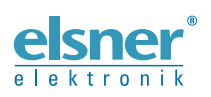

Installation und Bedienung

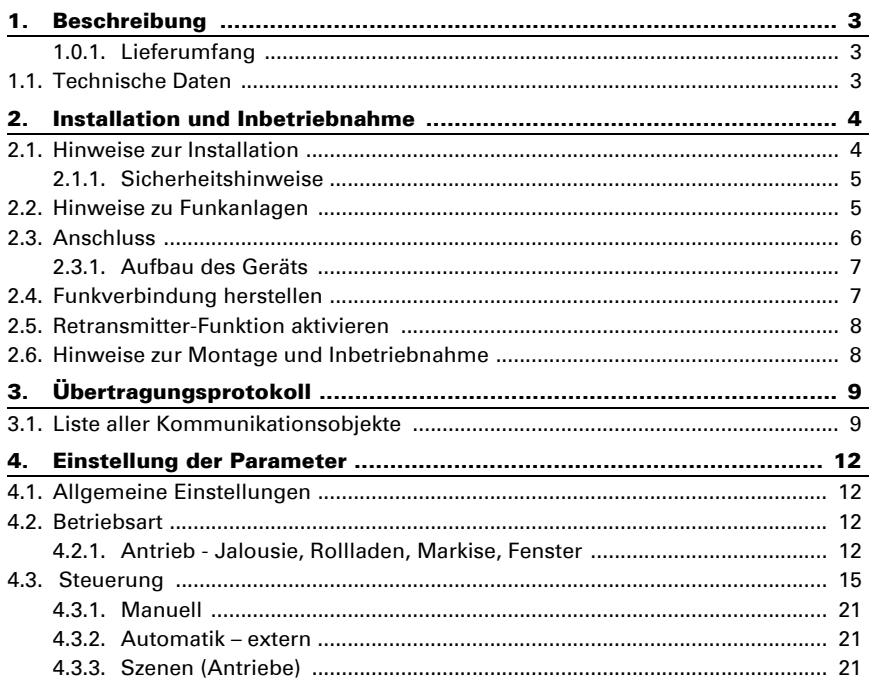

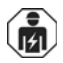

Installation, Prüfung, Inbetriebnahme und Fehlerbehebung des Geräts dürfen nur von einer Elektrofachkraft (lt. VDE 0100) durchgeführt werden.

Dieses Handbuch unterliegt Änderungen und wird an neuere Software-Versionen angepasst. Den Änderungsstand (Software-Version und Datum) finden Sie in der Fußzeile des Inhaltsverzeichnis.

Wenn Sie ein Gerät mit einer neueren Software-Version haben, schauen Sie bitte auf www.elsner-elektronik.de im Menübereich "Service", ob eine aktuellere Handbuch-Version verfügbar ist.

### Zeichenerklärungen für dieses Handbuch

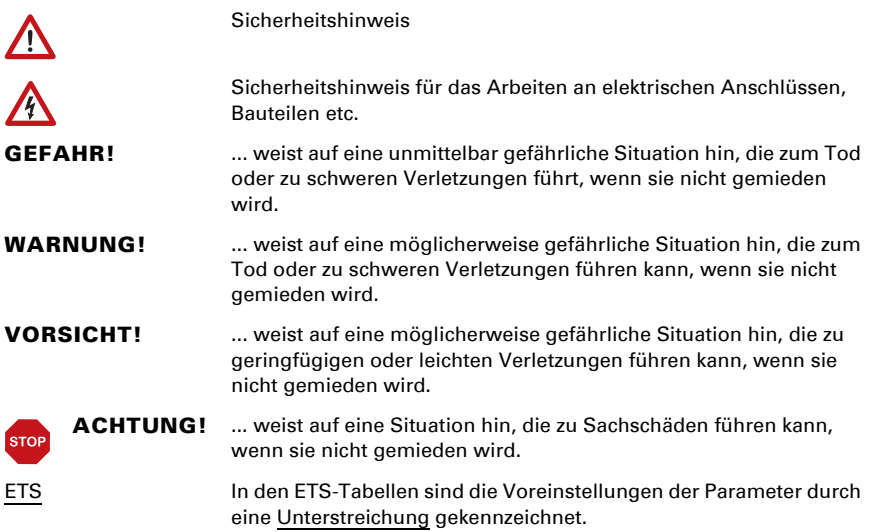

# <span id="page-4-0"></span>1. Beschreibung

Der KNX RF-MSG-DST ist ein Funk-Aktor für KNX-Funk (KNX RF). Der Aktor steuert einen Antrieb (Jalousie, Rollladen, Markise oder Fenster). Über einen zusätzlichen Anschluss wird ein weiterer Aktor mit Strom versorgt (Durchschleifen-Funktion).

Der KNX RF-MSG-DST verwendet den Standard KNX RF S.

### *Funktionen:*

- 1 Anschluss für 230 V-Antrieb (STAK3)
- 1 Ausgang 230 V AC (STAK3) für die Versorgung weiterer Motorsteuergeräte
- Empfang des Steuersignals per Funk KNX RF
- Retransmitter-Funktion: Weiterleitung aller empfangenen KNX RF-Telegramme. Diese können von KNX RF-Teilnehmern mit der selben Domänenadresse empfangen werden. Dies kann die Reichweite des KNX RF-Signals erhöhen.
- Automatische Laufzeitmessung der Antriebe zur Positionierung (inkl. Störmeldeobjekt)
- Positionsrückmeldung (Fahrposition, bei Jalousien auch Lamellenposition)
- Positionsspeicher (Fahrposition) über 1-Bit-Objekt (Speicherung und Abruf z. B. über einen Taster), auch für externe Automatik
- **Szenensteuerung** für Fahrposition mit 16 Szenen pro Antrieb (bei Jalousien auch Lamellenposition)
- Sperrobjekte und Alarmmeldungen haben unterschiedliche Prioritäten, so dass Sicherheitsfunktionen immer Vorrang haben (z. B. Windsperre)
- Auswahl von Manuell- oder Automatiksteuerung über Zeit oder Kommunikationsobjekt
- Kurzzeitbeschränkung (Fahrbefehl gesperrt) und 2 Fahrbeschränkungen

Die Konfiguration erfolgt mit der KNX-Software ETS 5. Die Produktdatei steht im ETS-Online-Katalog und auf der Homepage von Elsner Elektronik unter www.elsnerelektronik.de im Menübereich "Service" zum Download bereit.

## <span id="page-4-1"></span>1.0.1. Lieferumfang

- **Aktor**
- Magnet zum Einlernen (Teleskopstab)
- Gummiabdichtungen

Als Zubehör erhältlich:

- Netzanschluss-Leitung (5 m)
- Verbindungs-Leitung (erhältlich in 1 m; 2,5 m; 5 m)

# <span id="page-4-2"></span>1.1. Technische Daten

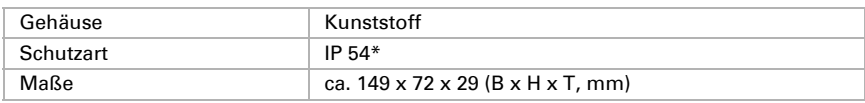

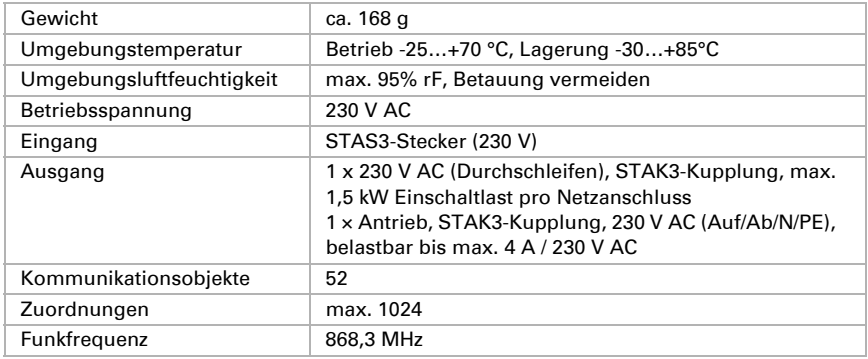

\*Der Funk-Aktor KNX RF-MSG-DST sollte trotz hoher Schutzart in einem geschütztem Bereich montiert werden, da über die Steckverbindungen Wasser eindringen kann. Beachten Sie die Hinweise im Kapitel *Anschluss*.

Das Produkt ist konform mit den Bestimmungen der EU-Richtlinien.

# <span id="page-5-0"></span>2. Installation und Inbetriebnahme

# <span id="page-5-1"></span>2.1. Hinweise zur Installation

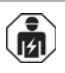

Installation, Prüfung, Inbetriebnahme und Fehlerbehebung des Geräts dürfen nur von einer Elektrofachkraft (lt. VDE 0100) durchgeführt werden.

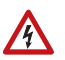

### GEFAHR!

#### Lebensgefahr durch elektrische Spannung (Netzspannung)! Im Innern des Geräts befinden sich ungeschützte spannungsführende Bauteile.

- Die VDE-Bestimmungen beachten.
- Alle zu montierenden Leitungen spannungslos schalten und Sicherheitsvorkehrungen gegen unbeabsichtigtes Einschalten treffen.
- Das Gerät bei Beschädigung nicht in Betrieb nehmen.
- Das Gerät bzw. die Anlage außer Betrieb nehmen und gegen unbeabsichtigten Betrieb sichern, wenn anzunehmen ist, dass ein gefahrloser Betrieb nicht mehr gewährleistet ist.

Das Gerät ist ausschließlich für den sachgemäßen Gebrauch bestimmt. Bei jeder unsachgemäßen Änderung oder Nichtbeachten der Bedienungsanleitung erlischt jeglicher Gewährleistungs- oder Garantieanspruch.

Nach dem Auspacken ist das Gerät unverzüglich auf mechanische Beschädigungen zu untersuchen. Wenn ein Transportschaden vorliegt, ist unverzüglich der Lieferant davon in Kenntnis zu setzen.

Das Gerät darf nur als ortsfeste Installation betrieben werden, das heißt nur in montiertem Zustand und nach Abschluss aller Installations- und Inbetriebnahmearbeiten und nur im dafür vorgesehenen Umfeld.

Für Änderungen der Normen und Standards nach Erscheinen der Bedienungsanleitung ist Elsner Elektronik nicht haftbar.

### <span id="page-6-0"></span>2.1.1. Sicherheitshinweise

#### **WARNUNG!**

 $\Lambda$ 

Verletzungsgefahr durch automatisch bewegte Komponenten! Wird die Funkverbindung zwischen Medienkoppler und Funk-Aktor unterbrochen, können angeschlossene Geräte nicht mehr bedient werden.

• Keine Geräte am Funk-Aktor anschließen, die Personen in Gefahr bringen können!

# <span id="page-6-1"></span>2.2. Hinweise zu Funkanlagen

Bei der Planung von Anlagen mit Geräten, die über Funk kommunizieren, muss auf ausreichenden Funkempfang geachtet werden. Die Reichweite wird begrenzt durch die gesetzlichen Bestimmungen für Funkanlagen und durch die baulichen Begebenheiten. Vermeiden Sie Störquellen und Hindernisse zwischen Sender und Empfänger, die zur Störung der Funk-Kommunikation führen. Dies sind beispielsweise:

- Wände und Decken (besonders Beton und Sonnenschutzverglasung).
- Metallische Flächen in der Nähe der Funkteilnehmer (z. B. Alu-Konstruktion eines Wintergartens).
- Andere Funkteilnehmer und starke lokale Sendeanlagen (z. B. Funk-Kopfhörer), die auf der gleichen Frequenz (868,3 MHz) senden. Halten Sie darum einen Mindestabstand von 30 cm zwischen Funksendern ein.

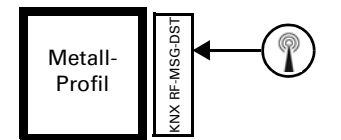

Das Antennen-Symbol auf dem Gehäuse zeigt die Position der Antenne im KNX RF-MSG-DST. Diese Seite darf nicht direkt an Metallflächen oder -gegenständen positioniert werden. Das Funksignal kann sonst gestört werden.

# <span id="page-7-0"></span>2.3. Anschluss

Das Funk-Modul wird zwischen Verbraucher und Netzzuleitung eingesteckt. Es darf nur über STAK/STAS-Steckverbindungen an flexiblen Leitungen angeschlossen werden. Die Steckverbinder müssen mit den Sicherungsbügeln verriegelt werden.

> Nicht dauerhaft direkter Sonneneinstrahlung aussetzen, um eine zu starke Erwärmung zu vermeiden. Das Gehäuse ist nicht UVbeständig.

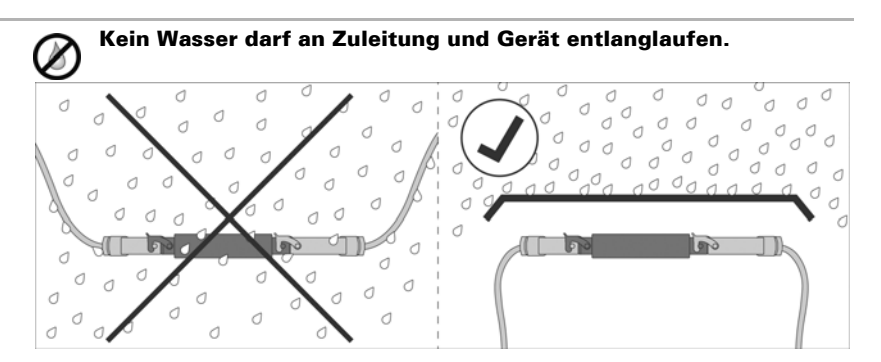

- Montieren Sie das Gerät in einem geschützten Bereich (z. B. im Kasten von Jalousie/Markise/Rollladen, in einem Konstruktionsprofil, unter den Dachziegeln oder in einem Gehäuse).
- Verlegen Sie Zuleitungen vom Gerät aus nach unten.

#### Keine Vibrationen!

• Montieren Sie das Gerät an einem erschütterungsfreien Platz.

### <span id="page-8-0"></span>2.3.1. Aufbau des Geräts

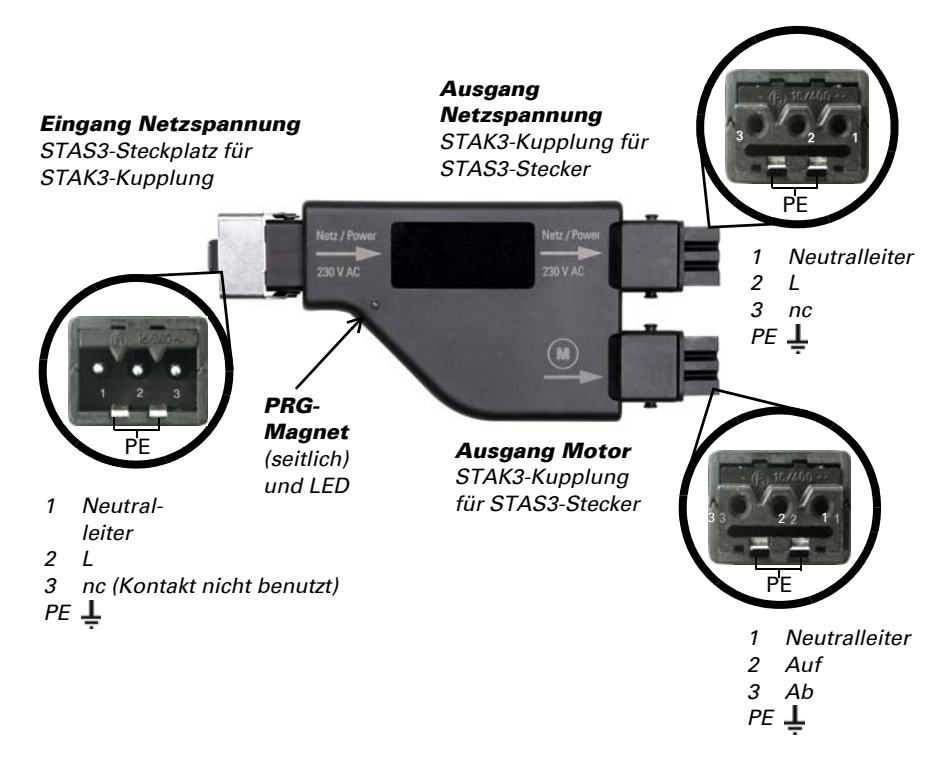

### <span id="page-8-1"></span>2.4. Funkverbindung herstellen

Das Gerät wird über einen KNX RF USB-Stick oder über einen Medienkoppler in das KNX-System eingebunden. (Beachten Sie das entsprechende Handbuch/Datenblatt).

1. Aktivieren Sie den Programmier-Modus des KNX RF-MSG mit dem beiliegenden Magneten (Teleskopstab). Die Programmier-LED beginnt zu leuchten.

Funk-Aktor KNX RF-MSG-DST • Stand: 27.06.2018 • Technische Änderungen und Irrtümer vorbehalten.

# <span id="page-9-0"></span>2.5. Retransmitter-Funktion aktivieren

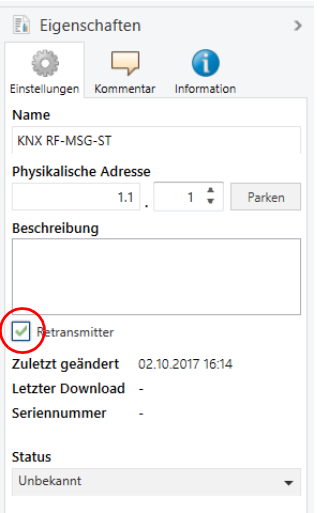

Wenn das Gerät als Retransmitter eingerichtet ist, dann sendet es alle empfangenen KNX RF-Telegramme weiter. Diese können von KNX RF-Teilnehmern mit der selben Domänenadresse empfangen werden. Dadurch kann die Funkreichweite eines KNX RF-Systems erhöht werden.

Die Funktion muss in der ETS im Eigenschaftsfenster des Geräts durch Anhaken des Kästchens "Retransmitter" aktiviert werden.

# <span id="page-9-1"></span>2.6. Hinweise zur Montage und Inbetriebnahme

Setzen Sie das Gerät niemals Wasser (Regen) aus. Die Elektronik kann hierdurch beschädigt werden. Eine relative Luftfeuchtigkeit von 95% darf nicht überschritten werden. Betauung vermeiden.

# <span id="page-10-0"></span>3. Übertragungsprotokoll

# <span id="page-10-1"></span>3.1. Liste aller Kommunikationsobjekte

#### *Abkürzungen:*

- *L Lesen*
- *S Schreiben*
- *K Kommunikation*
- *Ü Übertragen*

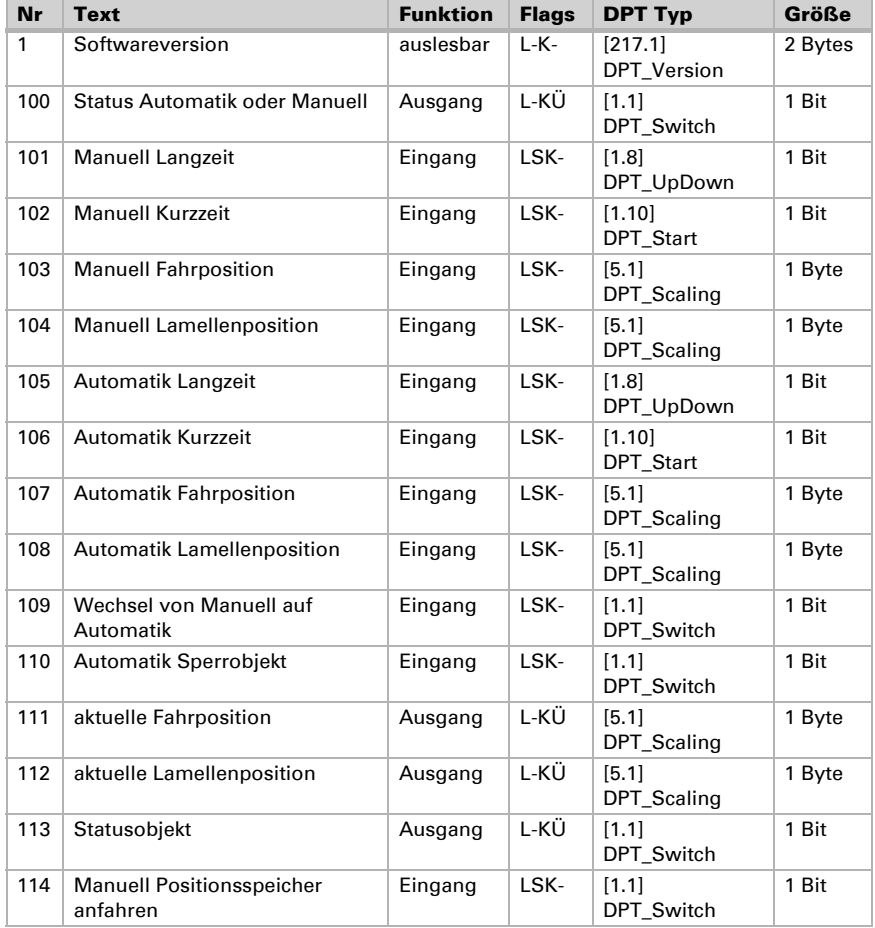

Funk-Aktor KNX RF-MSG-DST Stand: 27.06.2018 • Technische Änderungen und Irrtümer vorbehalten.

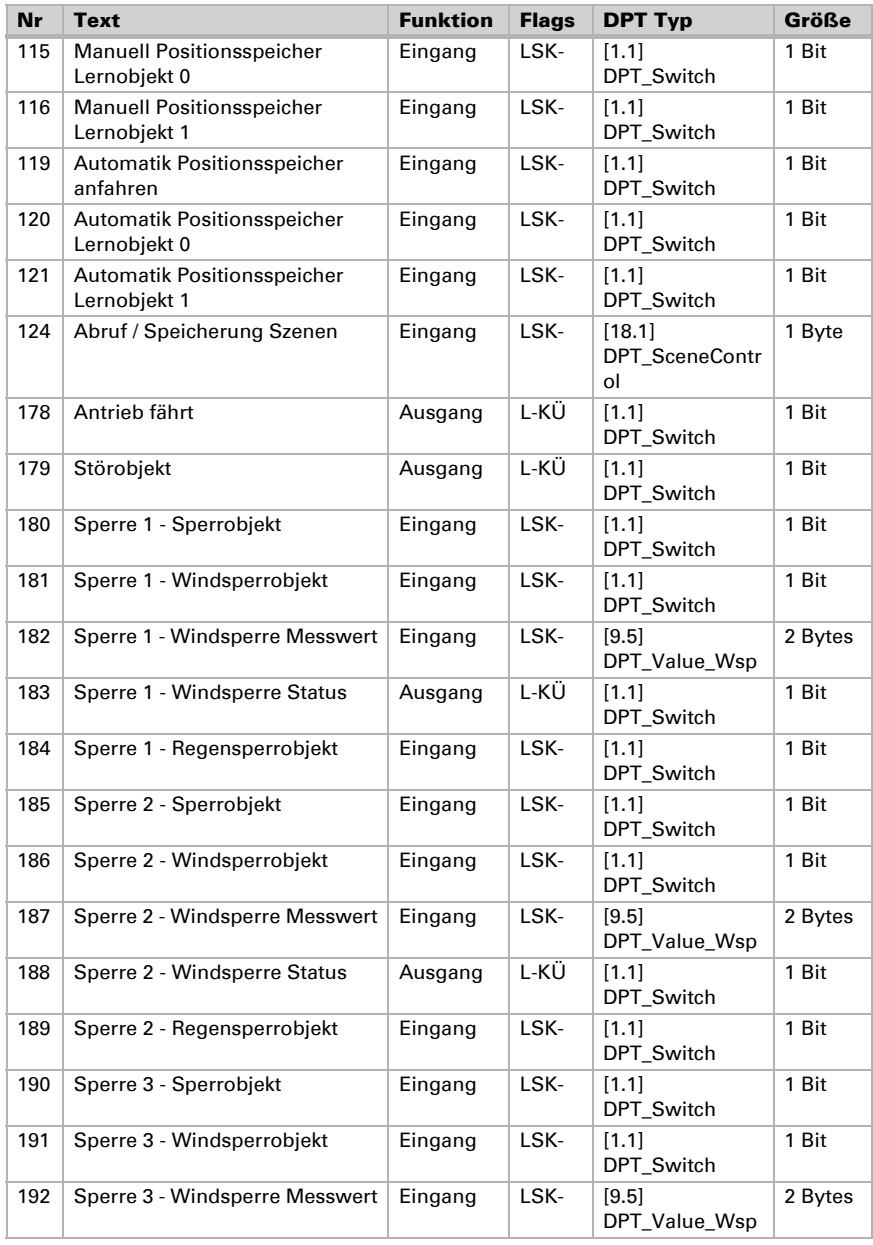

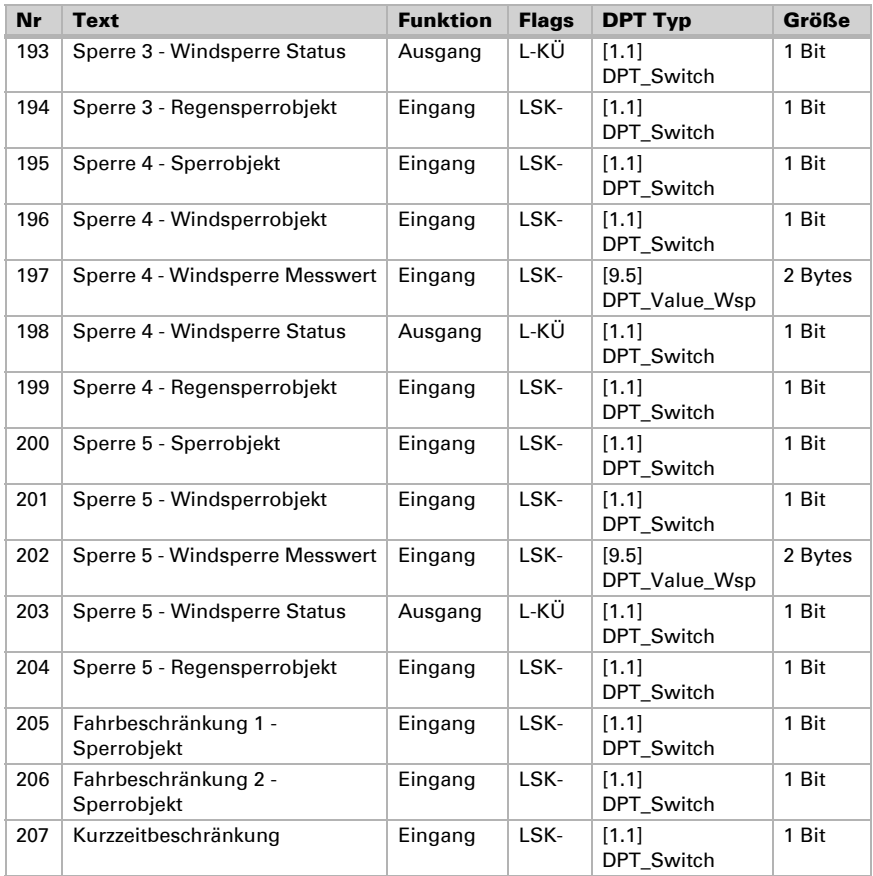

# <span id="page-13-0"></span>4. Einstellung der Parameter

Die Voreinstellungen der Parameter sind durch eine Unterstreichung gekennzeichnet.

# <span id="page-13-1"></span>4.1. Allgemeine Einstellungen

Stellen Sie hier zunächst die allgemeinen Parameter für die Buskommunikation ein (Sendeverzögerungen). Zusätzlich können Sie angeben, ob bei der Programmierung von Szenen alle oder nur die geänderten Einstellungen auf den Bus übertragen werden.

Bei Beschriftung für Objekte können Sie eine zusätzliche Kennzeichnung (Kürzel) für die Objekte des Geräts eintragen, z. B. "WZ" für Wohnzimmer, um die räumliche Installation nachvollziehbar zu machen.

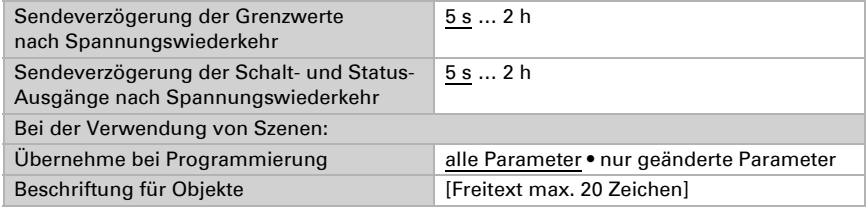

# <span id="page-13-2"></span>4.2. Betriebsart

Wählen Sie die Betriebsart des Antriebs aus.

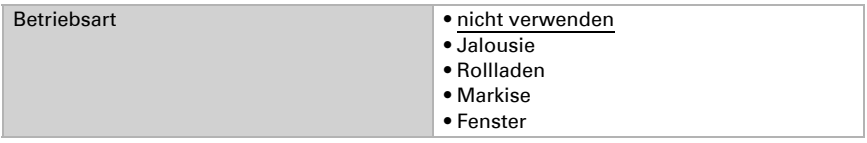

### <span id="page-13-3"></span>4.2.1. Antrieb - Jalousie, Rollladen, Markise, Fenster

Stellen Sie hier zunächst die allgemeinen Vorgaben für den Antrieb ein.

#### *Fahrrichtung:*

Auf/Ab, Ein/Aus bzw. Auf/Zu können vertauscht werden.

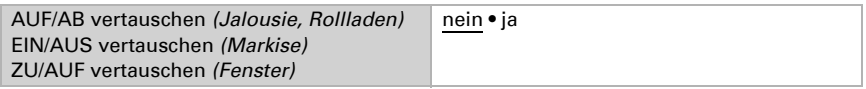

#### *Laufzeit:*

Die Laufzeit zwischen den Endlagen ist die Basis für das Anfahren von Positionen. Sie können die Laufzeit numerisch eingeben (in Sekunden) oder die Laufzeit automatisch

ermitteln lassen. Der Aktor stellt dann die Endlagen anhand des Stroms am Antriebs-Ausgang fest.

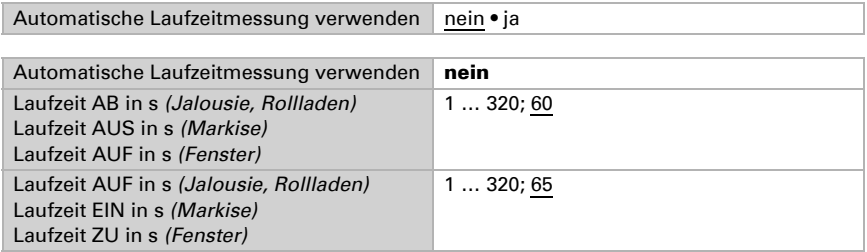

Wenn beim Anfahren des Behangs eine Totzeit beachtet werden muss, dann kann diese hier manuell eingegeben oder automatisch ermittelt werden. Beachten Sie die Herstellerangeben des Behangs.

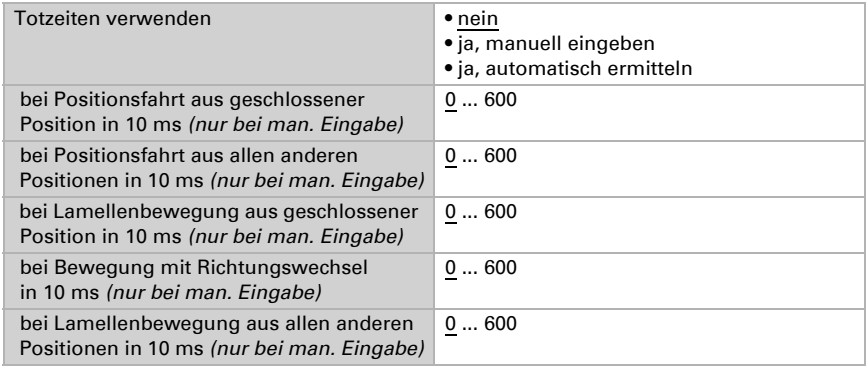

#### *Laufzeit Nulllage und Schritt-Einstellung Lamellen:*

*(Nur bei Jalousien)*

Die Nulllage definiert die Startposition 0% für das Anfahren von Fahrpositionen. Durch das Anpassen der Nulllage-Laufzeit können mehrere Beschattungen einer Fassade optisch synchronisiert werden.

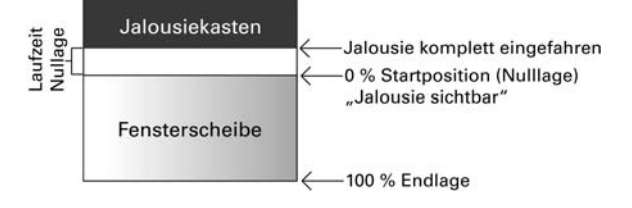

Schrittzeit x Schrittzahl ergibt die Wendezeit der Lamellen.

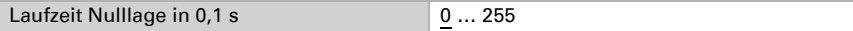

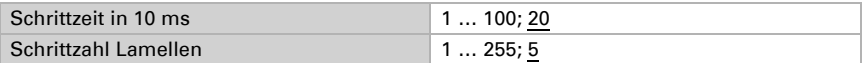

Wenn der Kurzzeitbefehl bei Jalousien (Schrittbefehl) nur zur Lamellenverstellung, nicht aber zur Positionierung des Behangs verwendet werden soll, wird der folgende Parameter auf "Ja" gestellt. Der Parameter erscheint nur bei Jalousien.

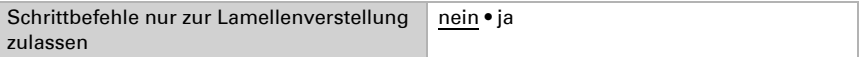

#### *Pausenzeit:*

Die benötigten Pausenzeiten bei Richtungswechsel des Antriebs sollten entsprechend den Vorgaben des Motorenherstellers eingestellt werden.

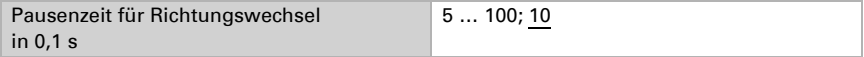

#### *Referenzfahrt:*

Durch das regelmäßige Anfahren der beiden Endlagen werden die Laufzeiten wieder justiert. Hier kann eingestellt werden, nach wie vielen Fahrbewegungen vor einer Positionsfahrt eine Referenzfahrt durchgeführt werden soll. Die Referenzfahrt erfolgt immer in Richtung der sicheren Position (einfahren bei Beschattungen, schließen bei Fenstern).

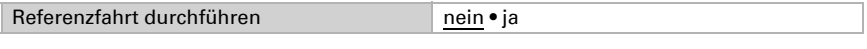

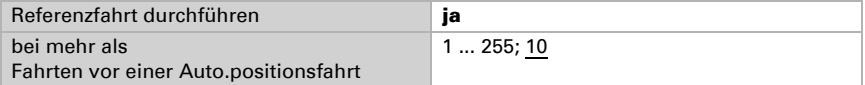

#### *Lamellenwendung:*

*(Nur bei Jalousien)*

Die Lamellenwendung sollte entsprechend den Vorgaben des Motorenherstellers eingestellt werden.

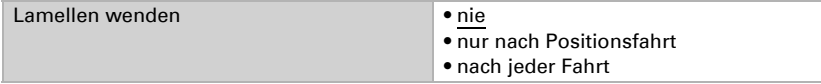

#### *Statusobjekt und Antriebsposition:*

Status und aktuelle Position können auf den Bus gesendet werden. Das Statusobjekt zeigt durch Senden von 1 an, dass die eingefahrene bzw. geschlossene Position verlassen wurde und eignet sich z. B. zur Überwachung von Fenstern.

Die aktuelle Antriebsposition kann bei Bedarf auf den Bus gesendet werden. Die einstellbare Sendeverzögerung sorgt dafür, dass bei häufigem kurzen Fahren nicht zu viele Telegramme gesendet werden (hohe Buslast). Zusätzlich kann die Position zyklisch gesendet werden.

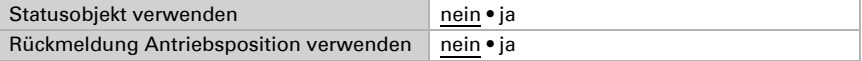

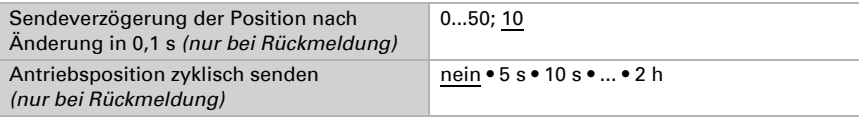

#### *Szenen:*

Hier wird das Szenen-Menü aktiviert.

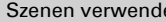

en verwenden verwenden verwenden ist de en verwenden verwenden verwenden verwenden van de verwenden van de ver

Siehe *[Szenen \(Antriebe\)](#page-22-2)*, Seite 21.

# <span id="page-16-0"></span>4.3. Steuerung

Stellen Sie hier das Verhalten des Antriebs ein.

Stellen Sie das Verhalten nach Reset und Download sowie die Richtung für Referenzfahrten ein.

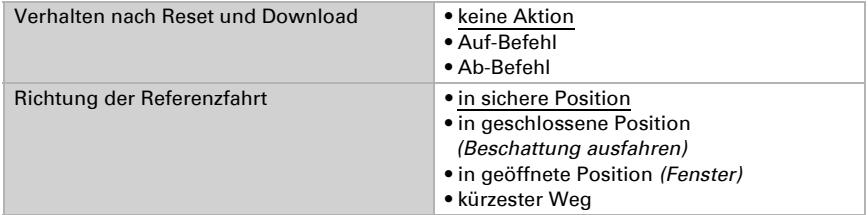

#### *Sperrobjekte:*

Der Antrieb kann bei Regen, Wind oder anderen Ereignissen gesperrt werden. Die manuelle Bedienung ist dann nicht möglich. Die Sperren und die Überwachung werden zunächst hier konfiguriert. Zur Einstellung der einzelnen Sperren erscheinen daraufhin separate Menüpunkte "Sperre X" (siehe Kapitel *[Sperren – Sperrobjekte](#page-18-0)*, Seite 17, *[Sper](#page-19-0)[ren – Windsperre](#page-19-0)*, Seite 18 und *[Sperren – Regensperre](#page-20-0)*, Seite 19).

Die Prioritäten der Sperrobjekte entsprechen der aufgeführten Reihenfolge (Sperre 1 hat die höchste Priorität, Sperre 5 die niedrigste).

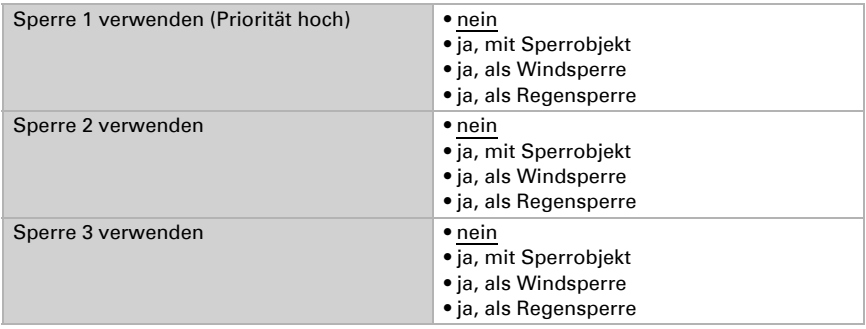

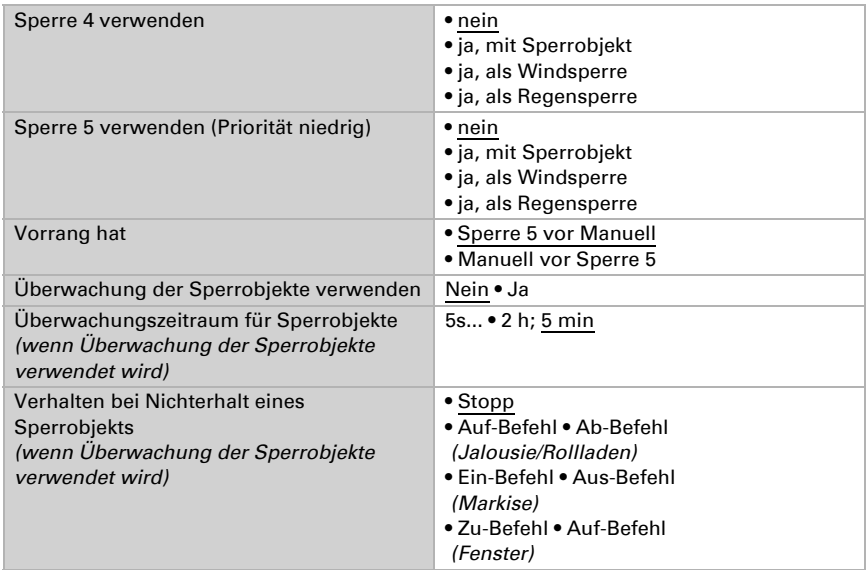

#### *Fahrbeschränkung 1/2 verwenden:*

Hier werden die Fahrbeschränkungen aktiviert, die dann in einem eigenen Menüpunkt konfiguriert werden. Siehe ["Fahrbeschränkungen" auf Seite 20.](#page-21-0)

#### *Kurzzeitbeschränkung (für Jalousien):*

Bei aktiver Kurzzeitbeschränkung sind manuell nur noch Kurzzeit-Fahrbefehle möglich. Bei gleichzeitiger Aktivierung der Funktion "Schrittbefehle nur zur Lamellenverstellung zulassen" (siehe *[Antrieb - Jalousie, Rollladen, Markise, Fenster](#page-13-3)*, Seite 12) können von Hand nur noch die Lamellen verstellt werden, nicht mehr die Fahrposition der Jalousie. Die Beschränkung ist aktiv bei Objektwert 1.

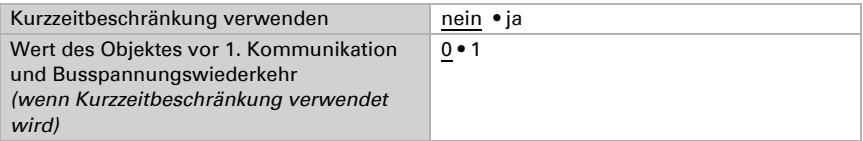

#### *Automatik-Reset:*

Durch eine manuelle Bedienung wird die Automatik des Antriebs deaktiviert. Hier wird eingestellt, wann die Automatik wieder aktiviert wird.

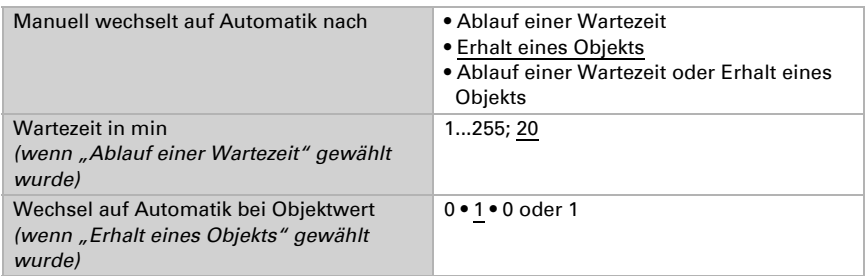

#### *Automatik-Sperrobjekt:*

Mit dem Automatik-Sperrobjekt kann die Automatik deaktiviert werden (z. B. während Vorträgen in Konferenzräumen).

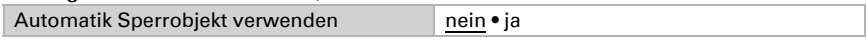

#### *Modus:*

Hier wird vorgegeben, in welchem Modus sich der Kanal bei Spannungswiederkehr z. B. nach einem Stromausfall befindet. Der Modus (Manuell oder Automatik) wird als Statusobjekt auf den Bus gesendet.

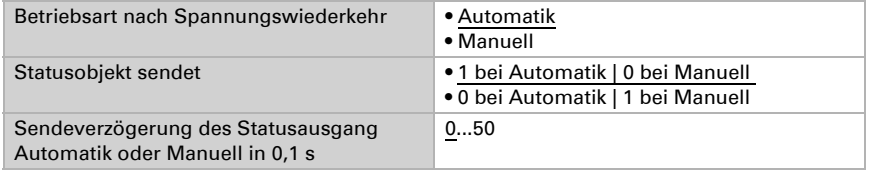

### <span id="page-18-0"></span>Sperren – Sperrobjekte

Der Menüpunkt erscheint nur, wenn bei "Steuerung" eine Sperre mit Sperrobjekt konfiguriert wurde. Hier wird festgelegt, was bei Objektwert 1 und 0 passiert. Über die freien Sperrobjekte kann z. B. ein Feueralarm-Szenario konfiguriert werden (Fluchtwege schaffen durch Einfahren der Beschattungen, Entrauchung über Fenster). Auch das Aussperren auf der Terrasse kann durch ein Sperrobjekt verhindert werden (geöffneter Fensterkontakt der Terrassentür sperrt Jalousie vor der Tür).

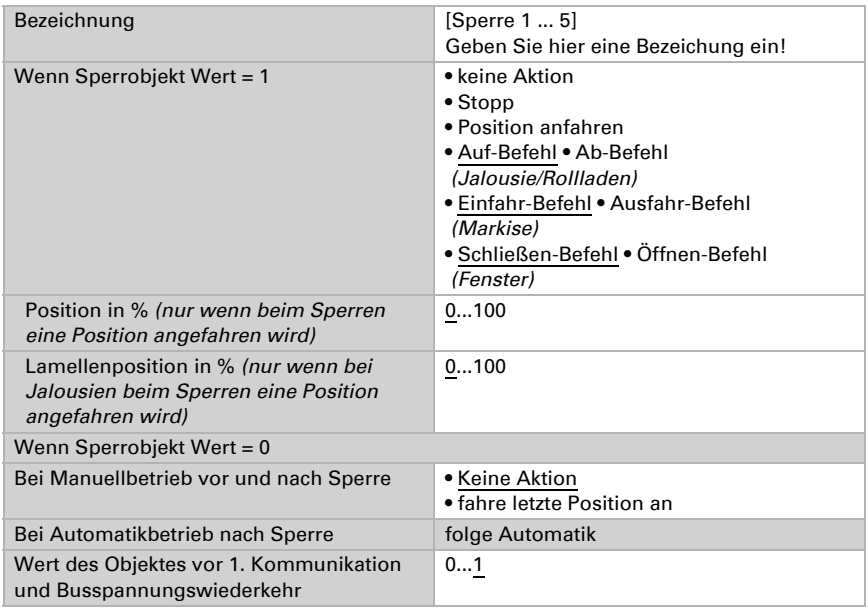

### <span id="page-19-0"></span>Sperren – Windsperre

Der Menüpunkt erscheint nur, wenn bei "Steuerung" eine Windsperre konfiguriert wurde. Das Eingangsobjekt "Windsperre" wird mit dem Ausgangsobjekt eines Windsensors verknüpft. Der Eingang kann sowohl ein 1 Bit-Objekt (kleiner oder größer als ein Grenzwert), als auch ein 16 Bit-Objekt (Messwert) sein.

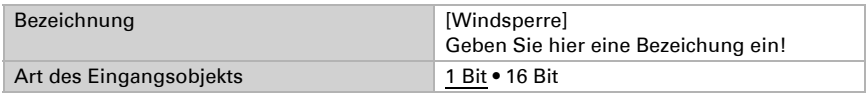

#### 1 Bit-Eingangsobjekt:

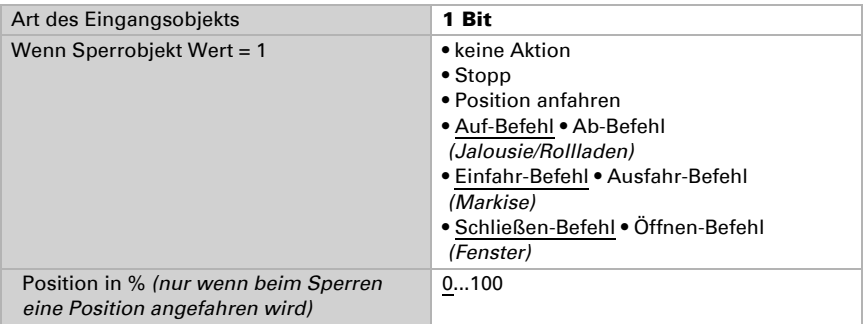

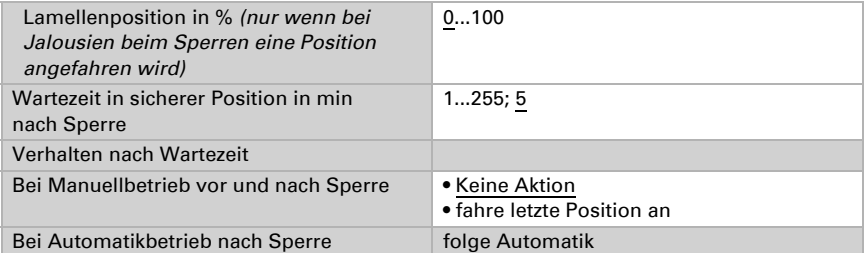

#### 16 Bit-Eingangsobjekt:

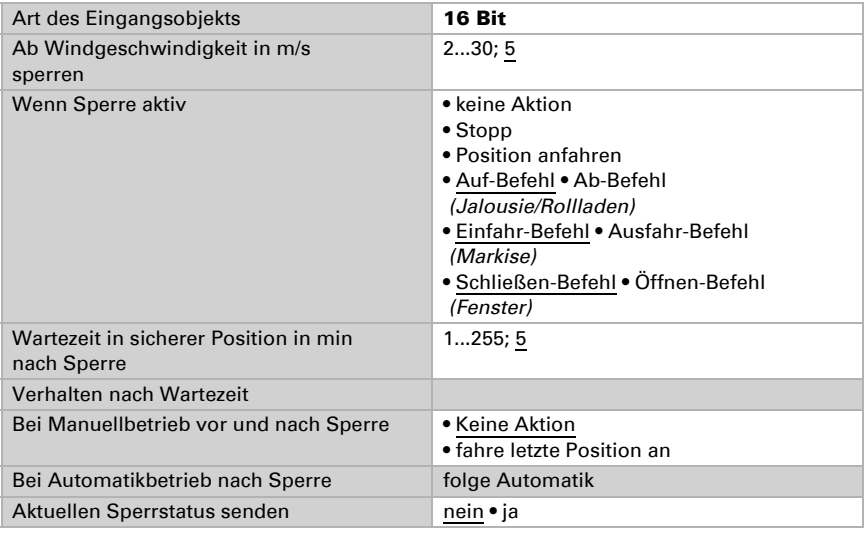

### <span id="page-20-0"></span>Sperren – Regensperre

Der Menüpunkt erscheint nur, wenn bei "Steuerung" eine Regensperre konfiguriert wurde. Das Eingangsobjekt "Regensperre" wird mit dem Ausgangsobjekt eines Regensensors verknüpft.

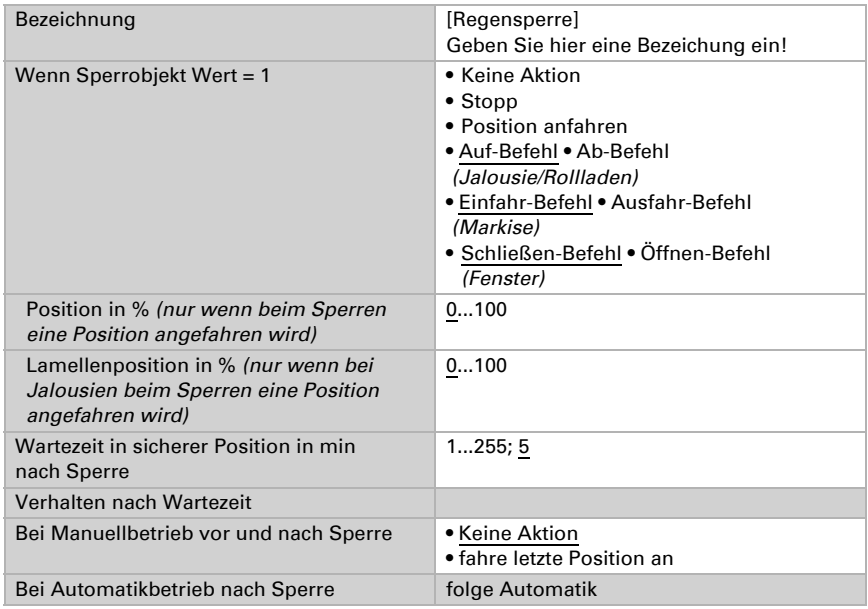

### <span id="page-21-0"></span>Fahrbeschränkungen

Der Menüpunkt erscheint nur, wenn bei "Steuerung" eine Fahrbeschränkung aktiviert wurde. Mit den Fahrbeschränkungen kann das manuelle Fahren eingeschränkt werden. Die Beschränkung ist aktiv bei Objektwert 1.

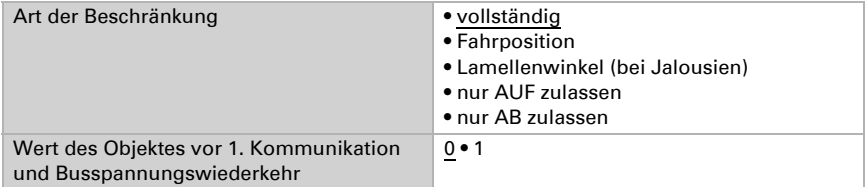

Bei Einschränkung der Fahrposition:

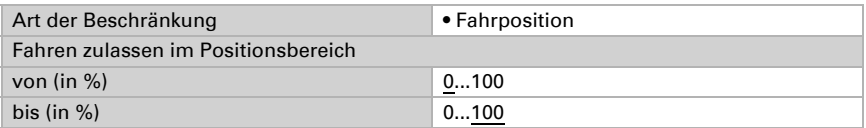

Bei Einschränkung des Lamellenwinkels (nur Jalousien):

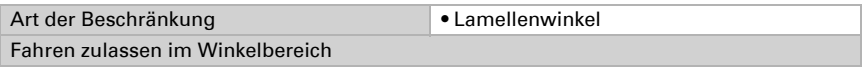

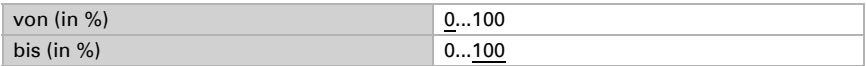

### <span id="page-22-0"></span>4.3.1. Manuell

Hier kann der Positionsspeicher für das manuelle Fahren aktiviert werden. Die hier vorgegebene Position kann über ein Lernobjekt jederzeit überschrieben werden. Zu einem späteren Zeitpunkt kann die gespeicherte Position wieder aufgerufen werden.

Bei Jalousien können sowohl Fahr- als auch Lamellenposition gespeichert werden.

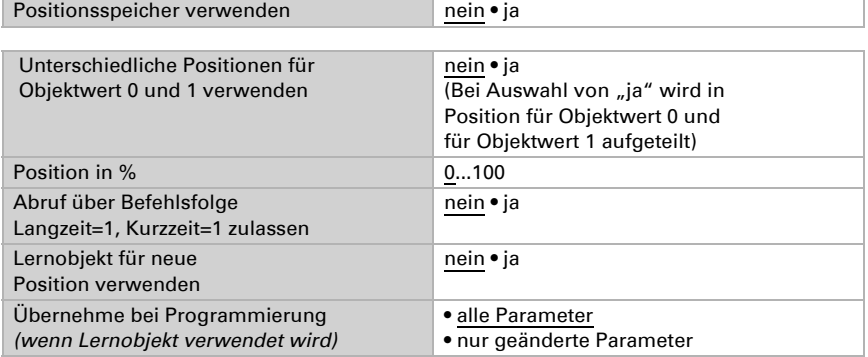

### <span id="page-22-1"></span>4.3.2. Automatik – extern

Hier wird der Positionsspeicher für das automatische Fahren aktiviert. Die vorgegebene Position kann über ein Lernobjekt jederzeit überschrieben werden. Zu einem späteren Zeitpunkt kann die gespeicherte Position wieder aufgerufen werden. Einstellungsmöglichkeiten siehe Kapitel ["Manuell" auf Seite 21.](#page-22-0)

### <span id="page-22-2"></span>4.3.3. Szenen (Antriebe)

Für die Szenensteuerung muss im KNX-System eine Gruppenadresse für Szenen angelegt sein. Mit dieser Gruppenadresse wird das Eingangsobjekt "Kanal X - Abruf / Speicherung Szenen" des Aktors verknüpft.

Erfolgt ein Szenen-Abruf, dann wird die Szenennummer an den Aktor kommuniziert. Die im Aktor zu dieser Szenennummer gespeicherte Fahrposition wird angefahren. Erfolgt eine Szenen-Speicherung, dann wird die aktuelle Fahrposition für diese Szenennummer im Aktor gespeichert.

Der Menüpunkt "Szenen" des Aktors erscheint nur wenn bei den Einstellungen zum Antriebs-Kanal "Szenen verwenden : Ja" gewählt ist. Jeder Antrieb hat 16 Szenenspeicher für Fahrpositionen.

Aktivieren Sie einen Szenenspeicher.

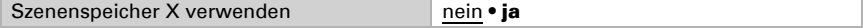

Ordnen Sie dem Szenenspeicher eine Szenennummer zu. Über diese Szenenummer wird die im Aktor hinterlegte Fahrposition abgerufen/gespeichert. Achten Sie darauf, jede Szenennummer nur einmal pro Antriebs-Kanal zu vergeben.

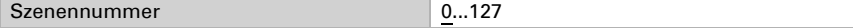

Geben Sie die Fahrposition vor. Falls die Szenen-Speicherung über den Bus zugelassen wird, gilt diese Position nur nach dem ETS-Download bis zur ersten manuellen Speicherung. Danach gilt die neue Fahrposition, die im Aktor gespeichert wird.

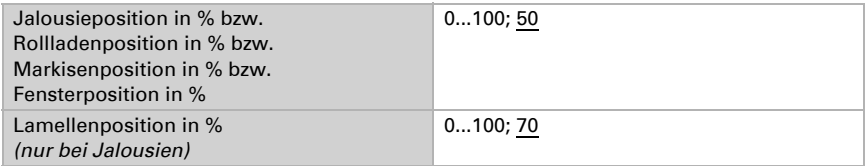

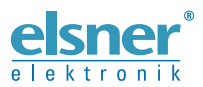

Elsner Elektronik GmbH Steuerungs- und Automatisierungstechnik

Sohlengrund 16 75395 Ostelsheim Tel. +49 (0) 70 33 / 30 945-0 info@elsner-elektronik.de Deutschland Fax +49 (0) 70 33 / 30 945-20 www.elsner-elektronik.de